# Manual de instrucciones Jabra PanaCast 50

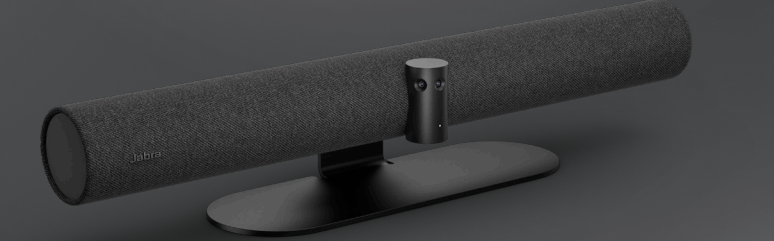

# Jabra GN

**GN** Making Life Sound Better

© 2021 GN Audio A/S. Todos los derechos reservados. Jabra® es una marca comercial de GN Audio A/ S. La marca Bluetooth® y sus logotipos son marcas registradas de Bluetooth SIG, Inc. El uso de esas marcas por parte de GN Audio A/S se realiza con licencia.

Fabricado en Malasia MODELO: VSM020

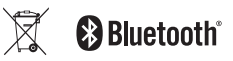

**La Declaración de conformidad** puede encontrarse en www.jabra.com/doc

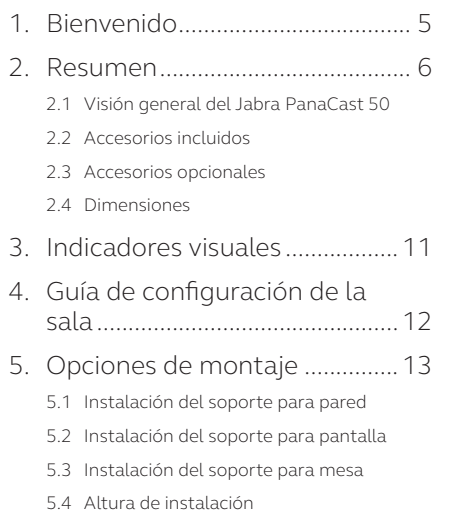

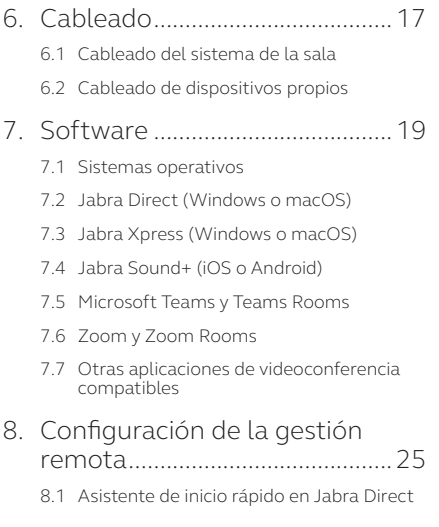

- 9. [Funciones de](#page-27-0)  [videoconferencia](#page-27-0) .......................28
	- 9.1 [Controlador de la cámara en Jabra Direct](#page-27-0)  [y Jabra Sound+](#page-27-0)
	- 9.2 [Zoom inteligente](#page-29-0)
	- 9.3 [Director Virtual](#page-29-0)
	- 9.4 [Configuración de la capacidad de seguridad](#page-30-0)
	- 9.5 [Guardar preajustes de desplazamiento,](#page-31-0)  [inclinación y zoom](#page-31-0)
	- 9.6 [Ajustes de calidad de imagen](#page-31-0)
	- 9.7 [Parpadeo de vídeo](#page-32-0)
	- 9.8 [Campo de visión](#page-32-0)
	- 9.9 [Combinación de imágenes de vídeo](#page-33-0)
	- [9.10 Actualización del firmware](#page-33-0)

#### 10.Pizarra [..........................................35](#page-34-0)

- [10.1 Posición de la pizarra](#page-35-0)
- [10.2 Configurar la vista de pizarra](#page-36-0)
- [10.3 Comparta la vista de pizarra en la vista de](#page-37-0)  [la cámara principal](#page-37-0)
- [10.4 Compartir una vista separada de la pizarra](#page-38-0)  [en Microsoft Teams Rooms](#page-38-0)
- [10.5 Compartir una vista separada de la pizarra](#page-39-0)  [en Zoom Rooms](#page-39-0)

#### [11.Mando a distancia \(accesorio](#page-40-0)  [opcional\)......................................41](#page-40-0)

[11.1 Cómo emparejar el mando a distancia](#page-40-0)

[11.2 Cómo utilizar el mando a distancia](#page-41-0)

- [12.Ayuda............................................43](#page-42-0)
	- [12.1 Preguntas frecuentes y especificaciones](#page-42-0)  [técnicas](#page-42-0)
	- [12.2 Cómo cuidar su dispositivo Jabra](#page-42-0)
	- [12.3 Cómo restablecer los valores de fábrica](#page-43-0)

# <span id="page-4-0"></span>1. Bienvenido

Gracias por utilizar el Jabra PanaCast 50. ¡Esperamos que disfrute de él!

#### **Características del Jabra PanaCast 50**

- **• Reuniones inclusivas** Vídeo Panoramic-4K con tres cámaras de 13 megapíxeles y sistema patentado de combinación de vídeo en tiempo real con una cobertura de 180° para ofrecer una vista más natural de la sala de reuniones pequeña.
- **• Tecnología de vídeo inteligente.** Intelligent Zoom incluye automáticamente a todos los participantes en la conversación, mientras que Vivid HR garantiza la mejor experiencia de vídeo incluso en condiciones de iluminación variables.
- **• Colaboración al instante.** La tecnología plug and play le permite colaborar con otros de forma fácil y rápida y añade vídeo y audio de calidad a su sala de reuniones pequeña.
- **• Compatible y versátil.** Compatible con las principales soluciones de audio y videoconferencia. Certificado para su uso con Microsoft Teams Rooms, Zoom y Zoom Rooms.

# <span id="page-5-0"></span>2. Resumen

## 2.1 Visión general del Jabra PanaCast 50

#### **PARTE DELANTERA**

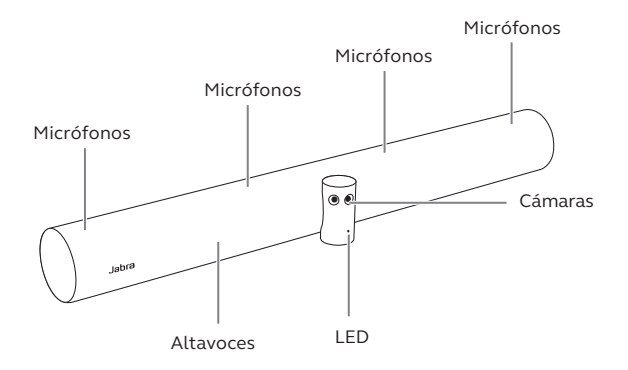

#### **PARTE TRASERA**

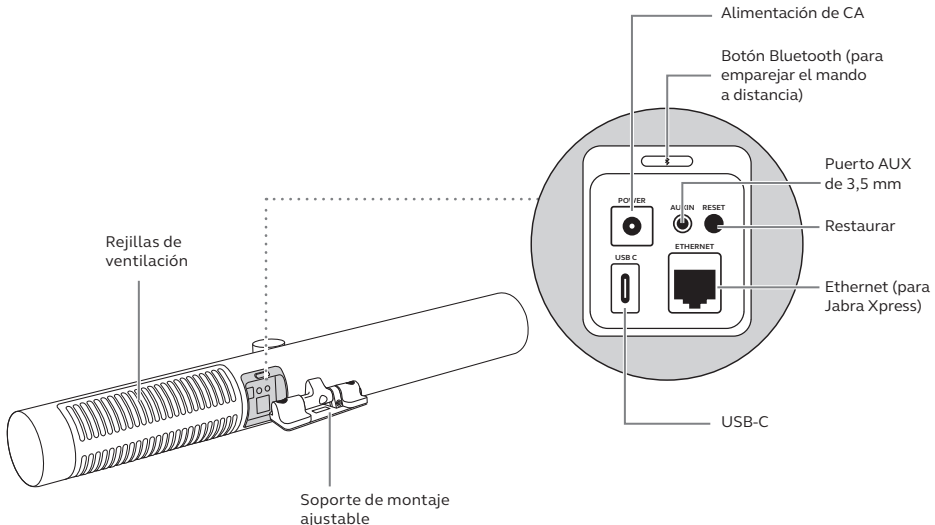

### <span id="page-7-0"></span>2.2Accesorios incluidos

Puede comprar accesorios adicionales en jabra.com/accessories.

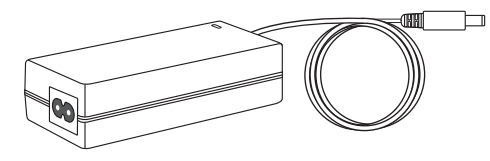

**Adaptador de alimentación de CA** *(2 m)* **Soporte para pared**

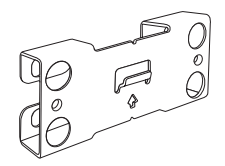

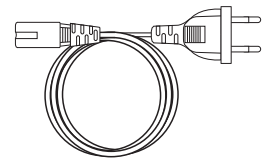

**Cable de alimentación de CA** *(1 m)*

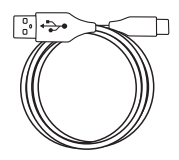

**Cable USB-C**  *(2 m)*

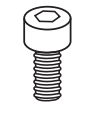

**2 tornillos**  *(M5x12)*

*Hardware no incluido:*

- *• Tornillos y anclajes para paneles de yeso*
- *• Tornillos para mampostería*

### <span id="page-8-0"></span>2.3Accesorios opcionales

Puede comprar accesorios en jabra.com/accessories.

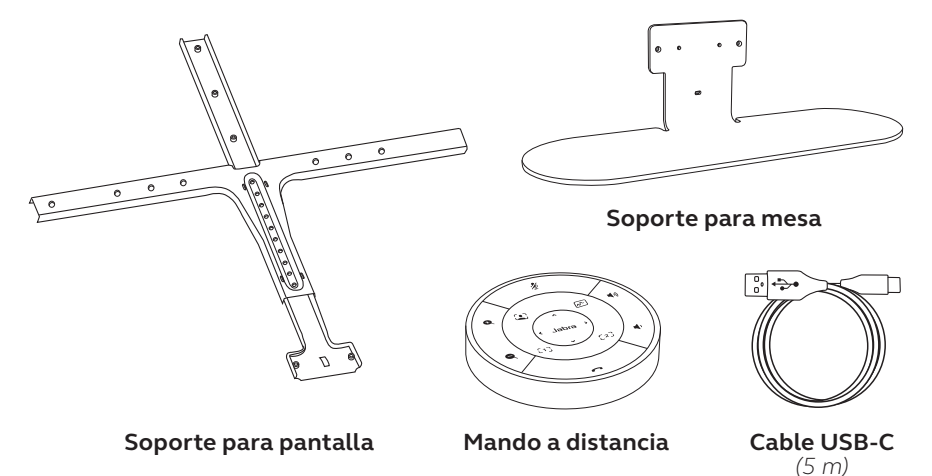

<span id="page-9-0"></span>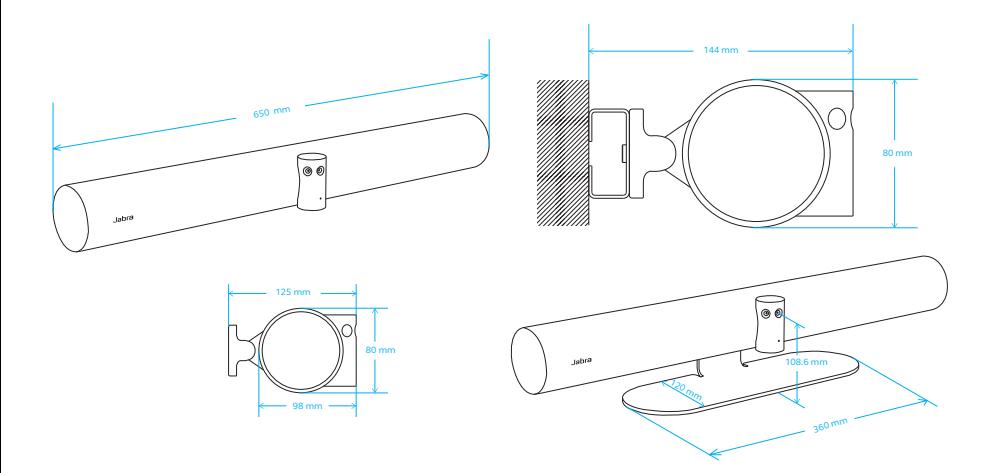

# <span id="page-10-0"></span>3. Indicadores visuales

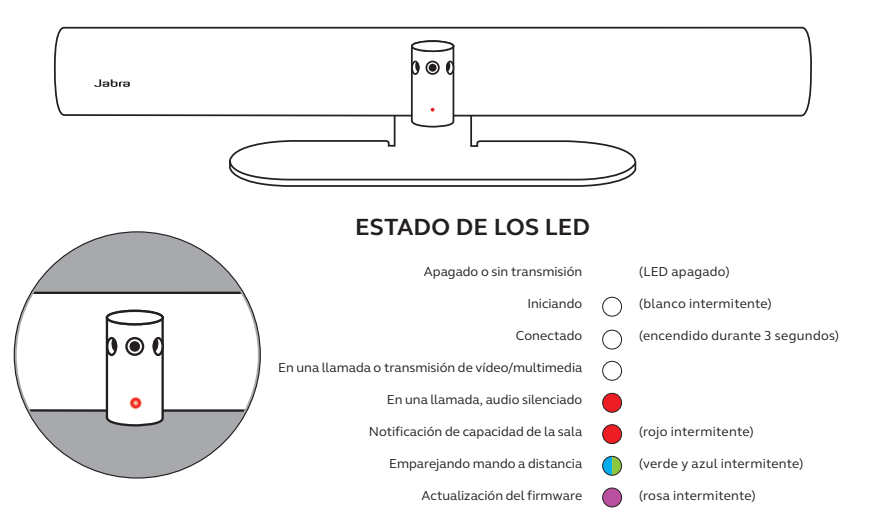

# <span id="page-11-0"></span>4. Guía de configuración de la sala

El Jabra PanaCast 50 está diseñado para salas de reuniones de hasta 4,5 metros x 4,5 metros y puede montarse con el soporte para pared suministrado o con los soportes opcionales para pantalla o mesa. Si se va a utilizar una pizarra en la sala de reuniones, lo ideal es colocarla en la pared adyacente para que se vea de forma óptima.

Consulte la guía de configuración de la sala en PDF aquí: jabra.com/help/panacast50/ getstarted

A continuación se muestran algunos escenarios típicos de configuración de salas.

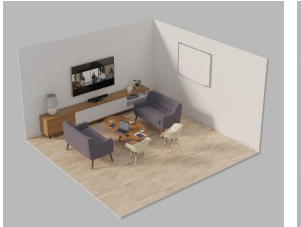

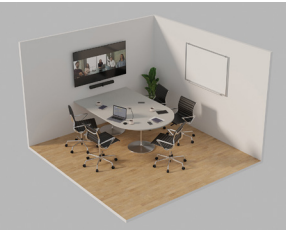

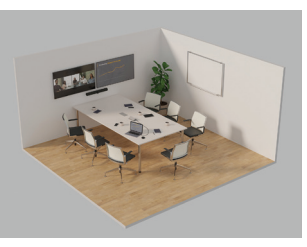

# <span id="page-12-0"></span>5. Opciones de montaje

## 5.1 Instalación del soporte para pared

Vea el vídeo o PDF de montaje del soporte para pared aquí: jabra.com/help/panacast50/getstarted

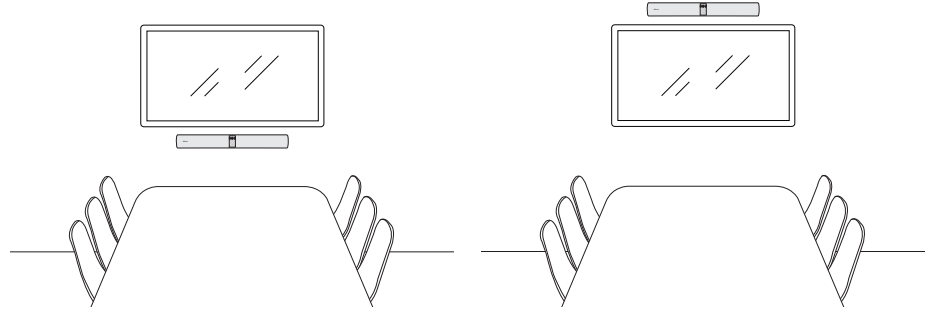

### <span id="page-13-0"></span>5.2 Instalación del soporte para pantalla

El soporte para pantalla está diseñado para pantallas de hasta 220 centímetros y soportes VESA de hasta 600 milímetros.

Vea el vídeo o PDF de montaje del soporte para pantalla aquí: jabra.com/help/panacast50/getstarted

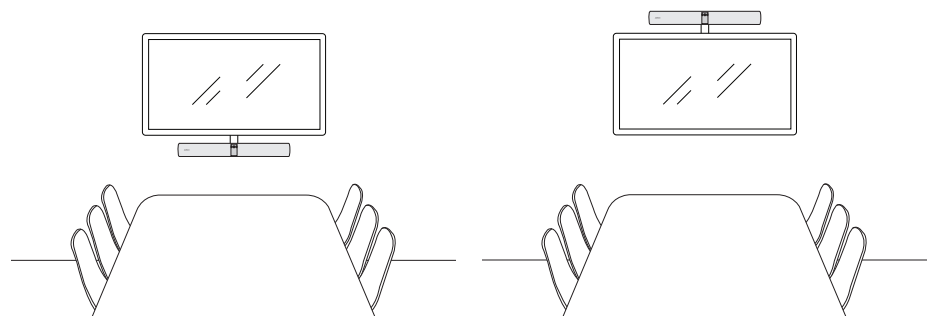

### <span id="page-14-0"></span>5.3 Instalación del soporte para mesa

Vea el vídeo o PDF de montaje del soporte para mesa aquí: jabra.com/help/panacast50/getstarted

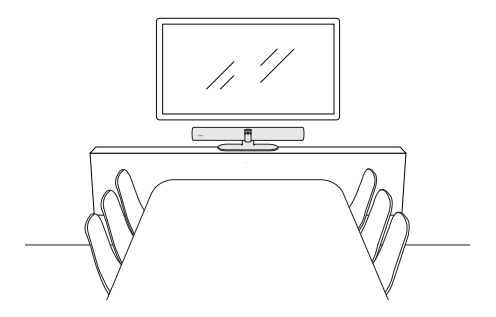

<span id="page-15-0"></span>Se recomienda instalar el Jabra PanaCast 50 a la altura de los ojos de los participantes en la sala de reuniones.

Cuando se instala el PanaCast 50 con el soporte para pared o el soporte para pantalla, la cámara debe colocarse a 8 centímetros por debajo de la pantalla e idealmente a 30-35 centímetros por encima del tablero de la mesa o a 100 centímetros del suelo. Si esta altura no es posible, se recomienda instalar el Jabra PanaCast 50 encima de la pantalla.

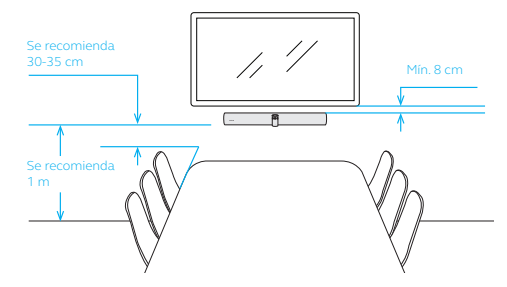

No instale la cámara enfrente de la luz solar directa, ya que puede influir en el balance de blancos predeterminado y comprometer la imagen.

# <span id="page-16-0"></span>6. Cableado

El Jabra PanaCast 50 es versátil y puede utilizarse con los sistemas Microsoft Teams Room o Zoom Room, o con dispositivos propios. Se recomienda no utilizar alargadores de cable USB.

6.1 Cableado del sistema de la sala

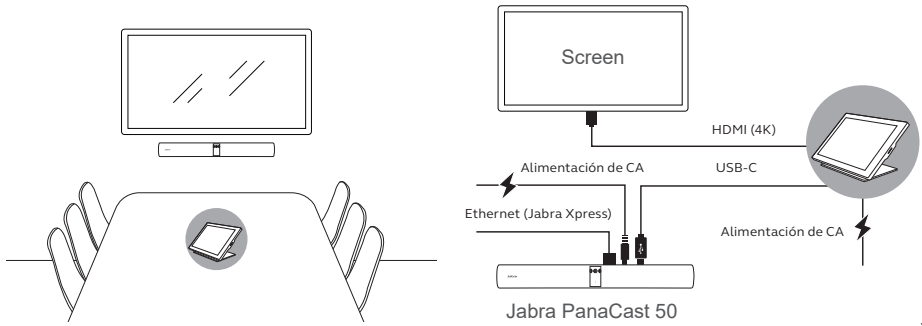

<span id="page-17-0"></span>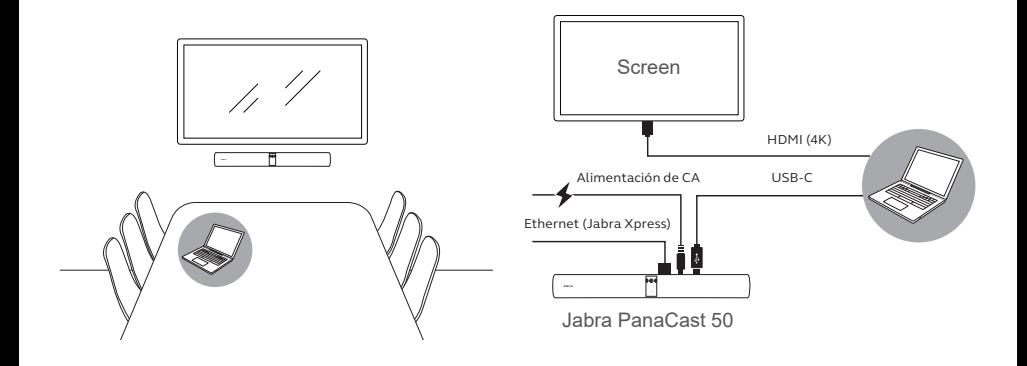

# <span id="page-18-0"></span>7. Software

### 7.1 Sistemas operativos

El Jabra PanaCast 50 es compatible con Windows 10 o superior y con macOS 10.15 o superior, y no requiere controladores adicionales.

<span id="page-19-0"></span>Jabra Direct es un software de escritorio gratuito diseñado para gestionar, administrar y facilitar una funcionalidad óptima de los dispositivos Jabra. Jabra Direct incluye un controlador de cámara que puede utilizarse como mando a distancia para el Jabra PanaCast 50 (consulte la sección 9.1 para obtener más información).

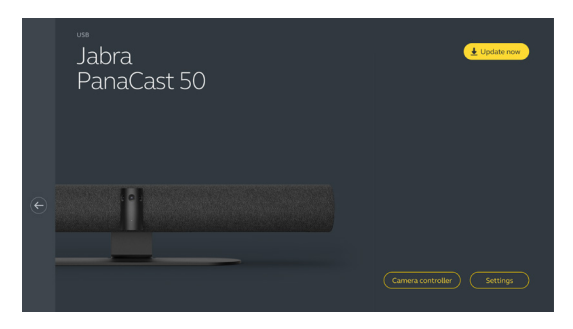

#### Descargue la última versión gratis en jabra.com/direct

<span id="page-20-0"></span>Jabra Xpress es un software de escritorio gratuito diseñado para implantar y gestionar en masa varios dispositivos Jabra en una organización. Jabra Xpress puede hacer un seguimiento de los límites de capacidad de seguridad y proporcionar información detallada sobre el uso del dispositivo.

Visite jabra.com/xpress para obtener acceso a Jabra Xpress

### <span id="page-21-0"></span>7.4 Jabra Sound+ (iOS o Android)

Jabra Sound+ es una aplicación gratuita para teléfonos iOS o Android que puede utilizarse como mando a distancia para el Jabra PanaCast 50.

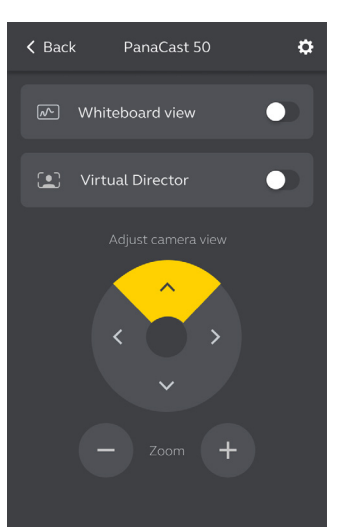

<span id="page-22-0"></span>Microsoft Teams o Microsoft Teams Rooms detectarán y establecerán automáticamente el Jabra PanaCast 50 como dispositivo de vídeo y audio predeterminado.

Para establecer manualmente el Jabra PanaCast 50 como dispositivo de vídeo y audio predeterminado en Microsoft Teams o Teams Rooms, siga los pasos siguientes.

- 1. Inicie Microsoft Teams o Microsoft Teams Rooms.
- 2. Haga clic en el icono de perfil de su cuenta, en la esquina superior derecha de Microsoft Teams.
- 3. Seleccione **Ajustes** para abrir el menú de ajustes.
- 4. Seleccione la pestaña **Dispositivos** en la lista del menú.
- 5. En **Cámara** (Camera) y **Dispositivos de audio** (Audio devices), seleccione **Jabra PanaCast 50**.

Para obtener más ayuda, consulte el centro de ayuda de Microsoft Teams.

<span id="page-23-0"></span>Zoom o Zoom Rooms detectarán y establecerán automáticamente el Jabra PanaCast 50 como dispositivo de vídeo y audio predeterminado.

Para establecer manualmente el Jabra PanaCast 50 como dispositivo de vídeo y audio predeterminado en Zoom o Zoom Rooms, siga los pasos siguientes.

- 1. Inicie Zoom o Zoom Rooms.
- 2. Haga clic en el icono de la rueda situado en la esquina superior derecha de Zoom para abrir el menú de ajustes.
- 3. En las pestañas **Vídeo** (Video) y **Audio** , seleccione **Jabra PanaCast 50** como cámara y altavoz.

Para obtener más ayuda, consulte el centro de ayuda de Zoom.

#### 7.7 Otras aplicaciones de videoconferencia compatibles

Cuando utilice el Jabra PanaCast 50 con otras aplicaciones de videoconferencia compatibles, asegúrese de que se ha establecido manualmente como dispositivo de vídeo y audio predeterminado en los ajustes de vídeo/audio de la aplicación de videoconferencia.

# <span id="page-24-0"></span>8. Configuración de la gestión remota

Con Jabra Xpress y una conexión Ethernet, un Jabra PanaCast 50 puede gestionarse de forma remota sin necesidad de Jabra Direct ni de estar conectado a un ordenador. Esto significa que el Jabra PanaCast 50 aplicará automáticamente los ajustes gestionados y se actualizará siempre con el firmware seleccionado.

#### 8.1 Asistente de inicio rápido en Jabra Direct

Al conectar por primera vez un Jabra PanaCast 50 a un ordenador que tenga instalado Jabra Direct, se iniciará automáticamente un asistente de inicio rápido. Este asistente configurará el Jabra PanaCast 50 para que se gestione de forma remota mediante Xpress y le guiará por los pasos para nombrar su dispositivo, activar la gestión de Xpress a través de una conexión Ethernet y enlazar con una URL válida del paquete Xpress. Como capa adicional de protección, se puede crear una contraseña para proteger los ajustes del PanaCast 50.

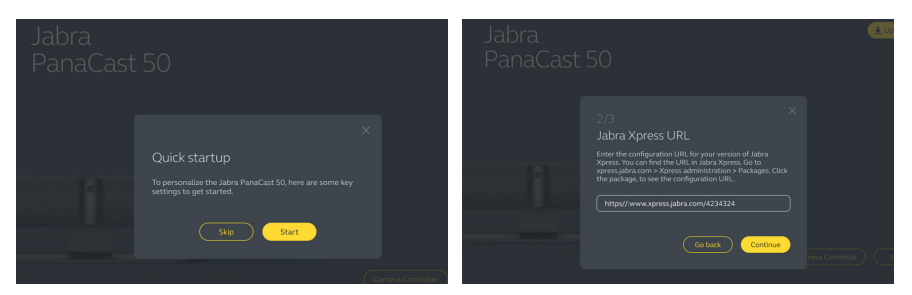

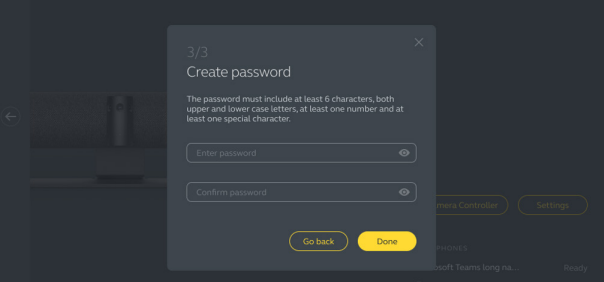

La configuración del asistente de inicio rápido puede cambiarse en cualquier momento mediante Jabra Direct.

- 1. Inicie Jabra Direct y asegúrese de que está seleccionado el Jabra PanaCast 50.
- 2. Seleccione **Ajustes** para abrir el menú de ajustes.
- 3. Cambie los ajustes adecuados para la gestión remota de Jabra Xpress.
- 4. Pulse **Guardar** (Save) para aplicar los cambios al Jabra PanaCast 50. El Jabra PanaCast 50 se reiniciará y los cambios surtirán efecto.

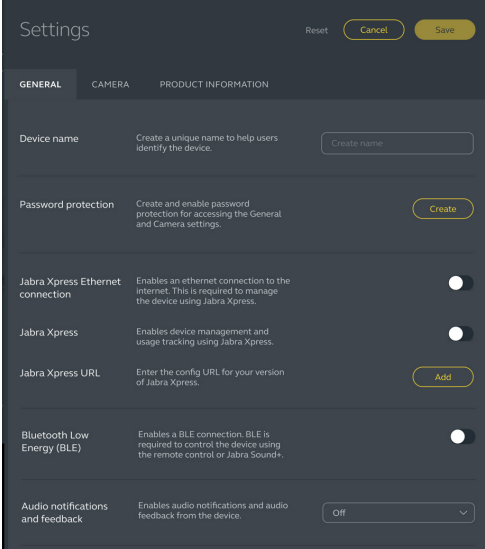

# <span id="page-27-0"></span>9. Funciones de videoconferencia

# 9.1 Controlador de la cámara en Jabra Direct y Jabra Sound+

El controlador de cámara es una herramienta de Jabra Direct y Jabra Sound+ que permite a los usuarios controlar de forma remota un Jabra PanaCast 50 mediante su ordenador, teléfono o tableta.

El controlador de la cámara permite a los usuarios:

- Utilizar los modos de zoom automático (Virtual Director o Zoom Inteligente).
- Configurar y compartir la vista de una pizarra.
- Ajustar la vista de la cámara mediante los controles de desplazamiento, inclinación y zoom.
- Ajustar la configuración de la calidad de la imagen (por ejemplo, brillo, saturación, etc.).
- Seleccionar y personalizar los preajustes para adaptarlos a sus necesidades individuales.

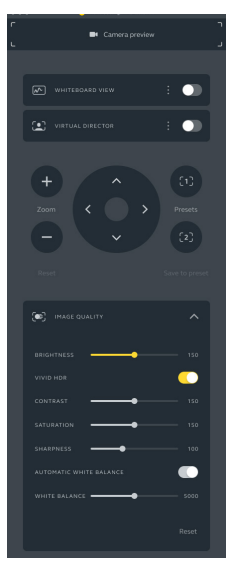

Controlador de la cámara de Jabra Direct Controlador de la cámara de Jabra Sound+

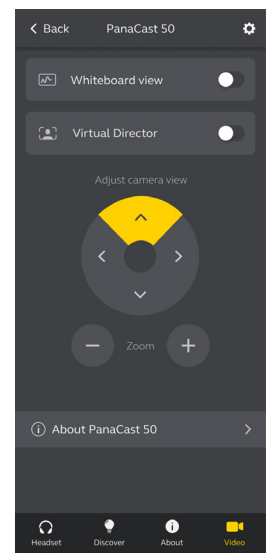

<span id="page-29-0"></span>Zoom Inteligente es un modo de zoom automático que encuadra de forma dinámica a todas las personas visibles en un radio de 3,5 metros.

Los usuarios pueden acceder al Zoom Inteligente utilizando el controlador de la cámara en Jabra Direct, Jabra Sound+ o utilizando el mando a distancia. Solo puede estar activo un modo de zoom automático a la vez.

Por defecto, el **modo de zoom automático** está establecido en Zoom Inteligente.

#### 9.3 Director Virtual

Virtual Director es un modo de zoom automático que cuenta con el seguimiento del orador, enfocando a quien está hablando en la vista de la cámara.

Los usuarios pueden acceder a Virtual Director utilizando el controlador de la cámara en Jabra Direct o Jabra Sound+. Solo puede estar activo un modo de zoom automático a la vez.

Por defecto, el **modo de zoom automático** está establecido en Zoom Inteligente, pero se puede cambiar a Virtual Director.

## <span id="page-30-0"></span>9.4 Configuración de la capacidad de seguridad

Con Jabra Direct, es posible establecer un límite de capacidad de seguridad para una sala de reuniones. Si se ha establecido un límite de capacidad de seguridad, el Jabra PanaCast 50 detectará automáticamente si se supera el límite utilizando la tecnología de conteo de personas y podrá alertar a las personas de la sala de reuniones en tiempo real. Estos datos anónimos de conteo de personas pueden seguirse y gestionarse con Jabra Xpress.

La tecnología de conteo de personas detecta las cabezas y los cuerpos de cualquier persona visible iluminada en un radio de 1 a 4 metros de la cámara, con una tasa de precisión superior al 75%.

Por defecto, las **notificaciones de capacidad de seguridad** están desactivadas. Este ajuste se puede configurar con Jabra Direct y los datos pueden seguirse y gestionarse con Jabra Xpress.

## <span id="page-31-0"></span>9.5 Guardar preajustes de desplazamiento, inclinación y zoom

Los preajustes de desplazamiento, inclinación y zoom permiten a los usuarios ajustar y guardar la vista de la cámara utilizando el controlador de la cámara en Jabra Direct, Jabra Sound+ o utilizando el mando a distancia. Los preajustes guardados no sobrescriben los ajustes predeterminados de desplazamiento, inclinación y zoom. Los usuarios pueden seleccionar los preajustes guardados cuando se inicia una nueva reunión.

Los permisos de edición de los preajustes pueden bloquearse mediante Jabra Direct.

### 9.6 Ajustes de calidad de imagen

El brillo de la imagen, el contraste, la saturación, la nitidez y el balance de blancos pueden ajustarse mediante el controlador de la cámara en Jabra Direct.

Además, se puede activar Vivid HDR y el balance de blancos automático. Si se activa Vivid HDR, el contraste, la saturación y la nitidez no se pueden ajustar manualmente. Si el balance de blancos automático está activado, el balance de blancos no se puede ajustar manualmente.

<span id="page-32-0"></span>Pueden producirse parpadeos de vídeo si el Jabra PanaCast 50 no está configurado en la región geográfica correcta. Para evitarlo, seleccione Auto (50 Hz/60 Hz) para las regiones que admiten el formato NTSC, o 50 Hz para las regiones que admiten el formato PAL.

Por defecto, la opción de **parpadeo de vídeo** está establecida en Automática. Este ajuste puede configurarse con Jabra Direct.

9.8 Campo de visión

El ángulo de la cámara puede ajustarse ópticamente para obtener una visión más amplia o más estrecha de la sala de reuniones.

Por defecto, el **campo de visión** está establecido en 180°. Este ajuste puede configurarse con Jabra Direct.

<span id="page-33-0"></span>Para crear una vista de cámara de 180°, se utiliza la combinación de imágenes de vídeo para unir las zonas superpuestas del vídeo. La combinación de imágenes de vídeo funciona mejor entre 60 centímetros y 5 metros de la cámara.

El Jabra PanaCast 50 dispone de dos métodos de combinación de imágenes de vídeo: Fusión e Híbrido.

#### 9.10 Actualización del firmware

Las actualizaciones del firmware mejoran el rendimiento o añaden nuevas funcionalidades a los dispositivos Jabra. Se necesita Jabra Direct para actualizar el firmware del Jabra PanaCast 50.

Si hay una actualización de firmware disponible, se le notificará cada vez que el Jabra PanaCast 50 se conecte a un ordenador que tenga instalado Jabra Direct.

# <span id="page-34-0"></span>10. Pizarra

El campo de visión de 180° del Jabra PanaCast 50 permite compartir el contenido de la pizarra en tiempo real, incluso si la pizarra está en un ángulo muy alejado de la cámara. El software inteligente corrige automáticamente la perspectiva para garantizar el mejor encuadre, al tiempo que mejora la imagen en tiempo real reduciendo el brillo y las sombras y mejorando el color y el contraste de los trazos del marcador. Una segunda transmisión de la cámara de contenido le permite mostrar tanto la pizarra como a los participantes en la reunión al mismo tiempo en transmisiones duales.

El tamaño recomendado de la pizarra debe ser de entre 1,5-2,7 metros de ancho, aunque se admiten pizarras de entre 1-3 metros de ancho.

<span id="page-35-0"></span>Se recomienda colocar la pizarra a menos de 3,6 metros del Jabra PanaCast 50 y no más cerca de 1,5 metros. El rango de visión óptimo es de 3 metros.

Es importante tener en cuenta que la cámara del Jabra PanaCast 50 consta de tres lentes separadas, dispuestas horizontalmente. La pizarra debe colocarse completamente dentro de la vista de una de estas tres lentes.

Se recomienda utilizar una pizarra estándar, en lugar de un cristal o una superficie muy reflectante. Para una mayor claridad, utilice marcadores negros u oscuros para escribir en la pizarra.

<span id="page-36-0"></span>Antes de compartir la pizarra en una videoconferencia, se debe configurar la función de vista de pizarra con Jabra Direct.

Para configurar una vista de pizarra, acceda a **Configuración de vista de pizarra** (Whiteboard view setup), en los ajustes de **Cámara** (Camera) de Jabra Direct y luego haga clic en **Configurar (Set up).** Jabra Direct le guiará en el proceso de configuración de una vista de pizarra.

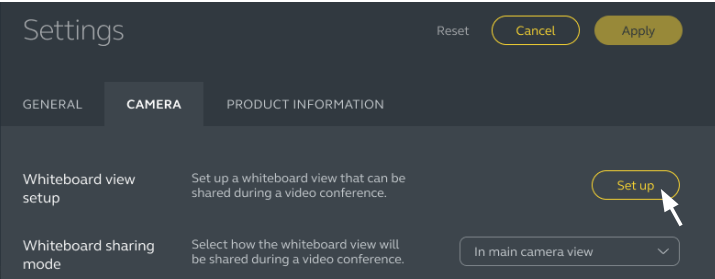

# <span id="page-37-0"></span>10.3Comparta la vista de pizarra en la vista de la cámara principal

Si el **Modo de uso compartido de la pizarra** en Jabra Direct está configurado en la vista de la cámara principal, al activar/desactivar la vista de la pizarra mediante el controlador de la cámara en Jabra Direct o Jabra Sound+ o el mando a distancia se cambiará entre la vista de la reunión y la vista de la pizarra.

Por defecto, el **Modo de uso compartido de la pizarra** en Jabra Direct está configurado en la vista de la cámara principal. Este ajuste puede configurarse con Jabra Direct.

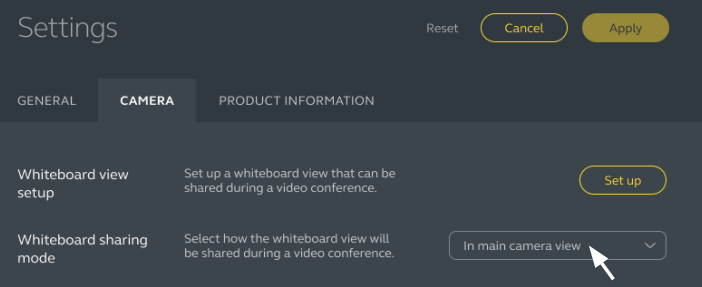

## <span id="page-38-0"></span>10.4Compartir una vista separada de la pizarra en Microsoft Teams Rooms

La vista de la pizarra se puede compartir en Microsoft Teams Rooms como una vista de cámara de contenido independiente, que abrirá una transmisión de vídeo independiente de la pizarra.

- 1. Inicie Jabra Direct en otro ordenador portátil (no en la unidad Microsoft Teams Rooms) y asegúrese de que el dispositivo Jabra PanaCast 50 está seleccionado.
- 2. Seleccione **Ajustes** para abrir el menú de ajustes.
- 3. Seleccione la pestaña **Cámara** (Camera).
- 4. Establezca el **Modo de uso compartido de la pizarra** como **En una vista de la cámara de contenido independiente**.
- 5. Seleccione **Configuración de vista de pizarra para** crear los límites de la vista de la pizarra.
- 6. Inicie Microsoft Teams Rooms en la unidad de Microsoft Teams Rooms.
- 7. Seleccione **Ajustes** para abrir el menú de ajustes.
- 8. En Valores por **defecto de la cámara**, seleccione **Jabra PanaCast 50** como cámara de contenido y asegúrese de que la opción **Mejoras de contenido** está seleccionada.

# <span id="page-39-0"></span>10.5Compartir una vista separada de la pizarra en Zoom Rooms

La vista de la pizarra se puede compartir en Zoom Rooms como una vista de cámara de contenido independiente, que abrirá una transmisión de vídeo independiente de la pizarra.

- 1. Inicie Jabra Direct y asegúrese de que está seleccionado el dispositivo de Jabra PanaCast 50.
- 2. Seleccione **Ajustes** para abrir el menú de ajustes.
- 3. Seleccione la pestaña **Cámara** (Camera).
- 4. Establezca el **Modo de uso compartido de la pizarra** como **En una vista de la cámara de contenido independiente.**
- 5. Inicie Zoom Rooms.
- 6. Haga clic en el icono de perfil de su cuenta, en la esquina superior derecha de Zoom.
- 7. Seleccione **Ajustes** para abrir el menú de ajustes.
- 8. En la pestaña **Vídeo** (Video), seleccione **Cámara de contenido de Jabra PanaCast 50**

(Jabra PanaCast 50 Content Camera) como cámara de contenido.

# <span id="page-40-0"></span>11.Mando a distancia (accesorio opcional)

## 11.1 Cómo emparejar el mando a distancia

- 1. Mantenga pulsado el botón Bluetooth de la parte posterior del Jabra PanaCast 50 durante 5 segundos hasta que el LED de la cámara parpadee en azul y verde. Esta notificación LED indica que el Jabra PanaCast 50 está en modo de emparejamiento.
- 2. Mantenga pulsado el botón Mute del mando a distancia durante 5 segundos hasta que oiga una notificación de audio en el Jabra PanaCast 50. Esta notificación de audio indica que el mando a distancia y el Jabra PanaCast 50 están emparejados.

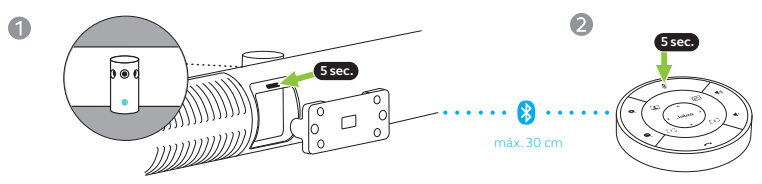

Para emparejar, el mando a distancia debe estar a menos de 30 centímetros del Jabra PanaCast 50.

### <span id="page-41-0"></span>11.2 Cómo utilizar el mando a distancia

El rango del mando a distancia es de 10 metros.

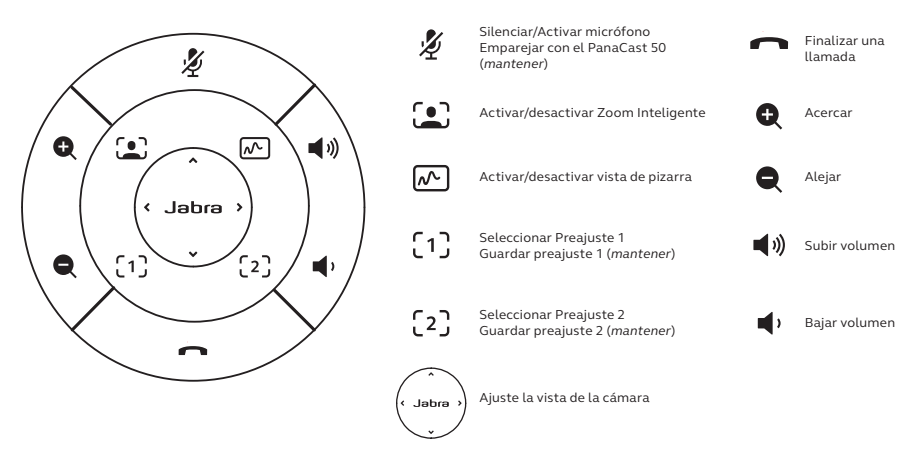

<span id="page-42-0"></span>12.Ayuda

## 12.1 Preguntas frecuentes y especificaciones técnicas

Consulte las preguntas frecuentes y las especificaciones técnicas en jabra.com/help/ panacast50

### 12.2 Cómo cuidar su dispositivo Jabra

- El Jabra PanaCast 50 es solo para uso en interiores.
- Evite la luz solar directa y temperaturas por encima de los 30 °C/104 °F o por debajo de los 0 °C/32 °F.
- No exponga la cámara ni los cables a la lluvia ni a otros líquidos.
- No coloque la cámara cerca de la rejilla de ventilación de un monitor o TV porque podría sobrecalentarse y funcionar mal.
- Limpie la superficie con un paño humedecido con una solución jabonosa suave.

## <span id="page-43-0"></span>12.3 Cómo restablecer los valores de fábrica

El restablecimiento restaurará la configuración predeterminada de fábrica del Jabra PanaCast 50.

- 1. Mantenga pulsado el botón Restablecer de la parte posterior del Jabra PanaCast 50 durante 5 segundos hasta que el LED parpadee en color rosa y oiga una notificación de audio.
- 2. El Jabra PanaCast 50 se reiniciará y reproducirá otra notificación de audio cuando esté listo para su uso. El reinicio tarda aproximadamente 1 minuto.